# **Инструкция по печати МКАБ в программном комплексе «ТМ:МИС»**

На 9 листах

**2020 г.**

Печать МКАБ предполагает печать титульного листа МКАБ и всех ТАП и осмотров, внесенных в МКАБ.

# **1 ПЕЧАТЬ МКАБ**

Чтобы распечатать лицевую сторону МКАБ, необходимо в окне «Медицинская карта

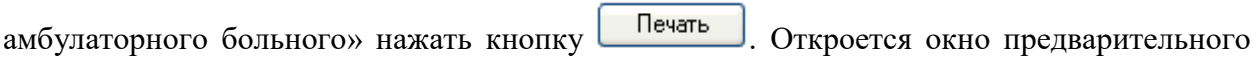

просмотра формы перед печатью [\(Рисунок 1\)](#page-1-0).

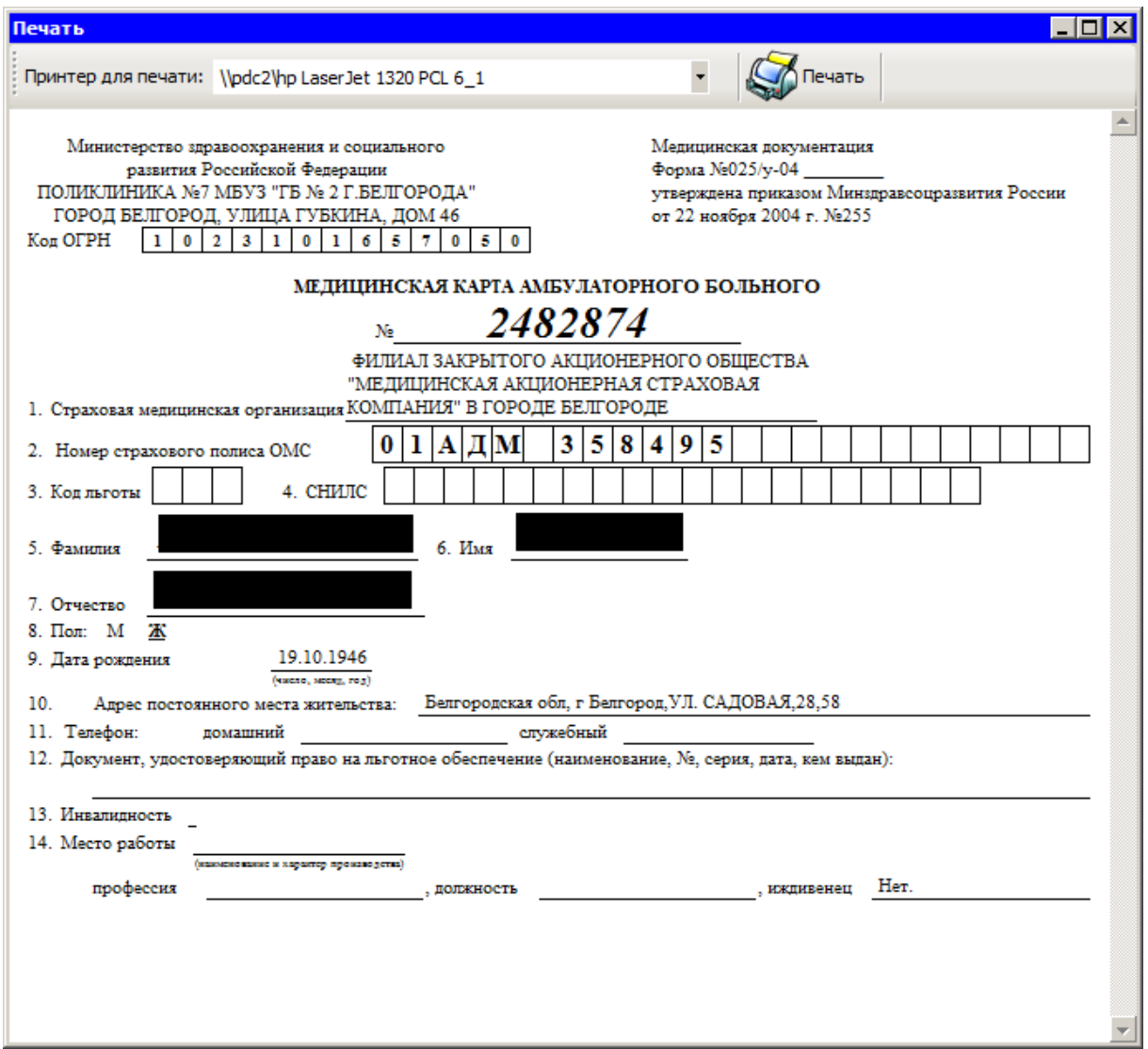

<span id="page-1-0"></span>Рисунок 1. Окно предварительного просмотра печати медицинской карты амбулаторного больного

Далее следует поместить чистую бумагу в принтер и нажать кнопку  $\mathbb{S}$ печать

### **2 ПЕЧАТЬ ТАП**

Чтобы распечатать талон амбулаторного пациента, необходимо в окне «Талон амбулаторного пациента» нажать кнопку **Печать**, после чего откроется окно предварительного просмотра печати документа [\(Рисунок 2\)](#page-2-0):

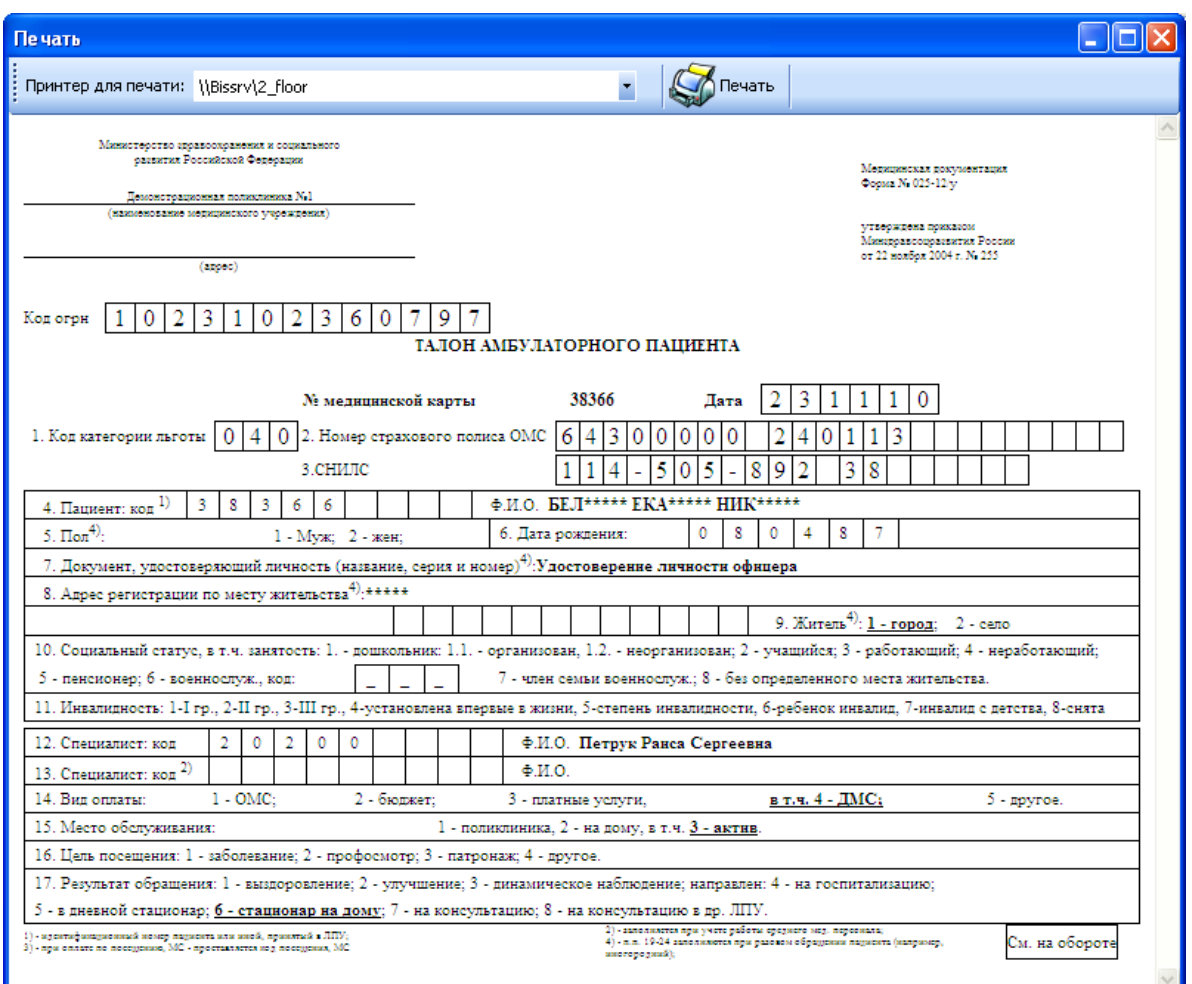

Рисунок 2. Окно просмотра печати «Талон амбулаторного пациента»

Чтобы распечатать талон амбулаторного пациента, необходимо поместить лист

<span id="page-2-0"></span>чистой бумаги в принтер и нажать кнопку

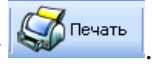

#### **3 ПЕЧАТЬ ОСМОТРА**

Чтобы распечатать электронную персональную медицинскую запись (ЭПМЗ), или осмотр, необходимо в окне «МКАБ» перейти на вкладку «Медицинские записи», выбрать ТАП, открыть его на редактирование. В открывшемся окне ТАП на вкладке «Мед. документы» / «Мед. записи» следует выбрать нужный осмотр [\(Рисунок 3\)](#page-3-0) и открыть его. В открывшемся окне с заполненным и подписанным осмотром необходимо нажать кнопку

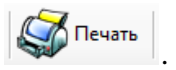

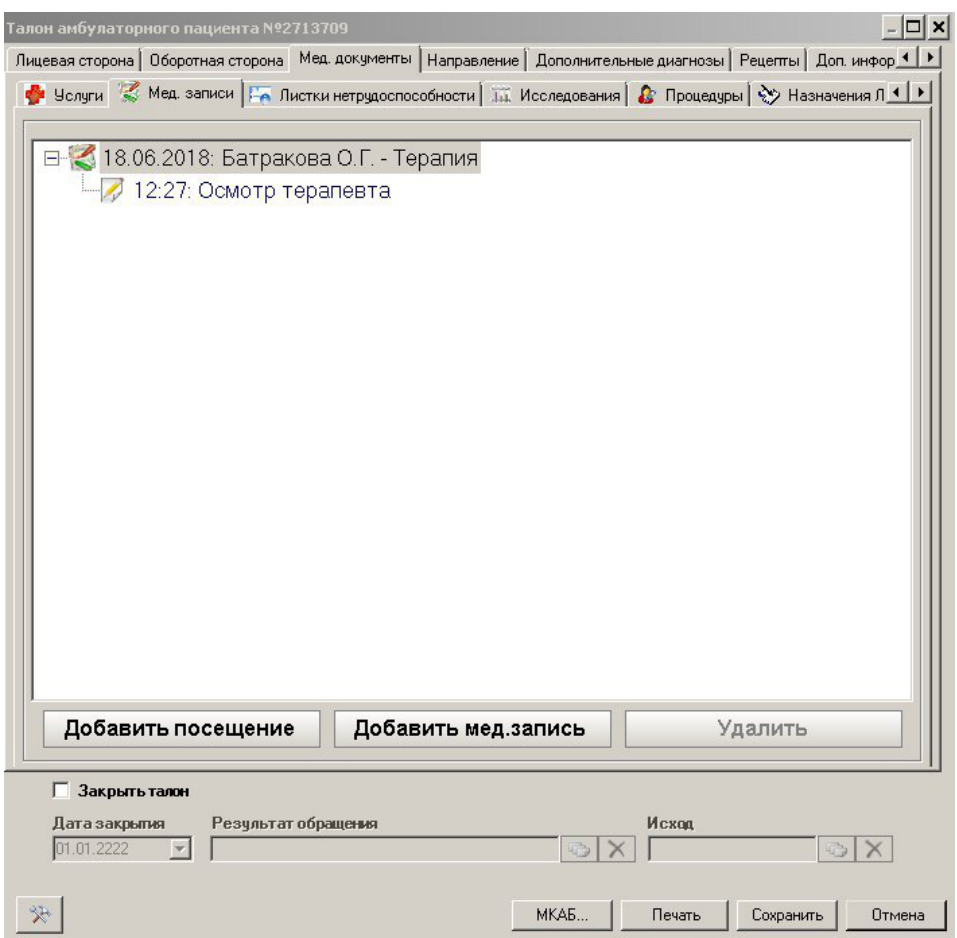

Рисунок 3. Осмотры в ТАП

<span id="page-3-0"></span>Осмотр нельзя распечатать, если он не подписан. Для того чтобы подписать осмотр,

необходимо нажать кнопку **• Подписать** [\(Рисунок 4\)](#page-4-0).

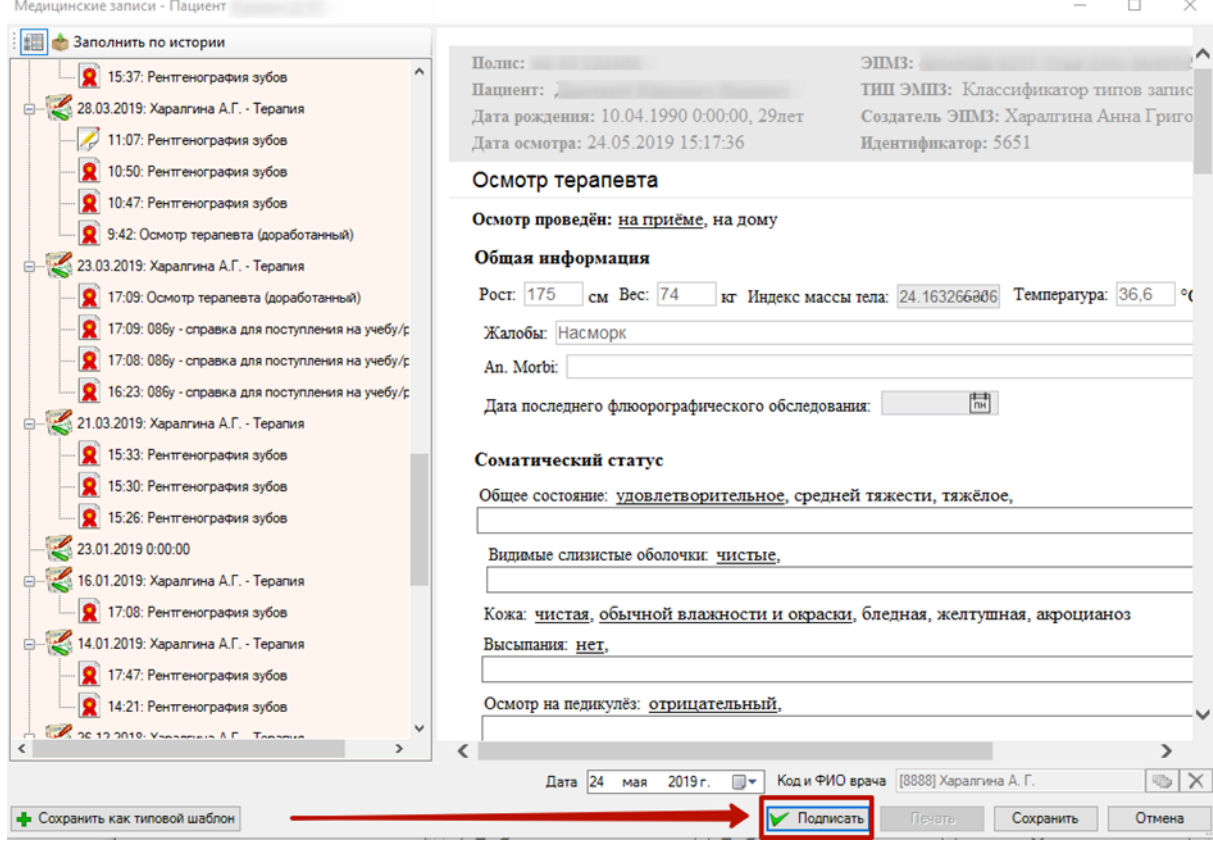

Рисунок 4. Кнопка «Подписать»

<span id="page-4-0"></span>При формировании ЭМД проводится проверка на наличие СНИЛС в медицинской карте пациента. Если в медицинской карте пациента СНИЛС не указан, отобразится предупреждающее сообщение о невозможности создания ЭМД с отправкой в РЭМД. Будет предложено создать медицинскую запись (ЭПМЗ) без подписи и отправки в РЭМД [\(Рисунок 5\)](#page-4-1). Для формирования ЭМД и его отправки в РЭМД необходимо наличие СНИЛС.

 $\times$ 

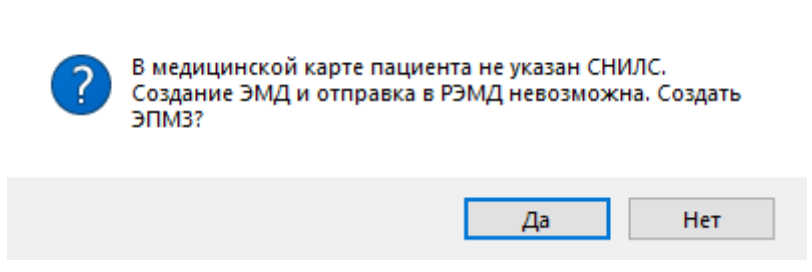

Внимание

Рисунок 5. Предупреждающее сообщение об отсутствии СНИЛС

<span id="page-4-1"></span>Откроется окно предварительного просмотра перед печатью [\(Рисунок 6\)](#page-5-0).

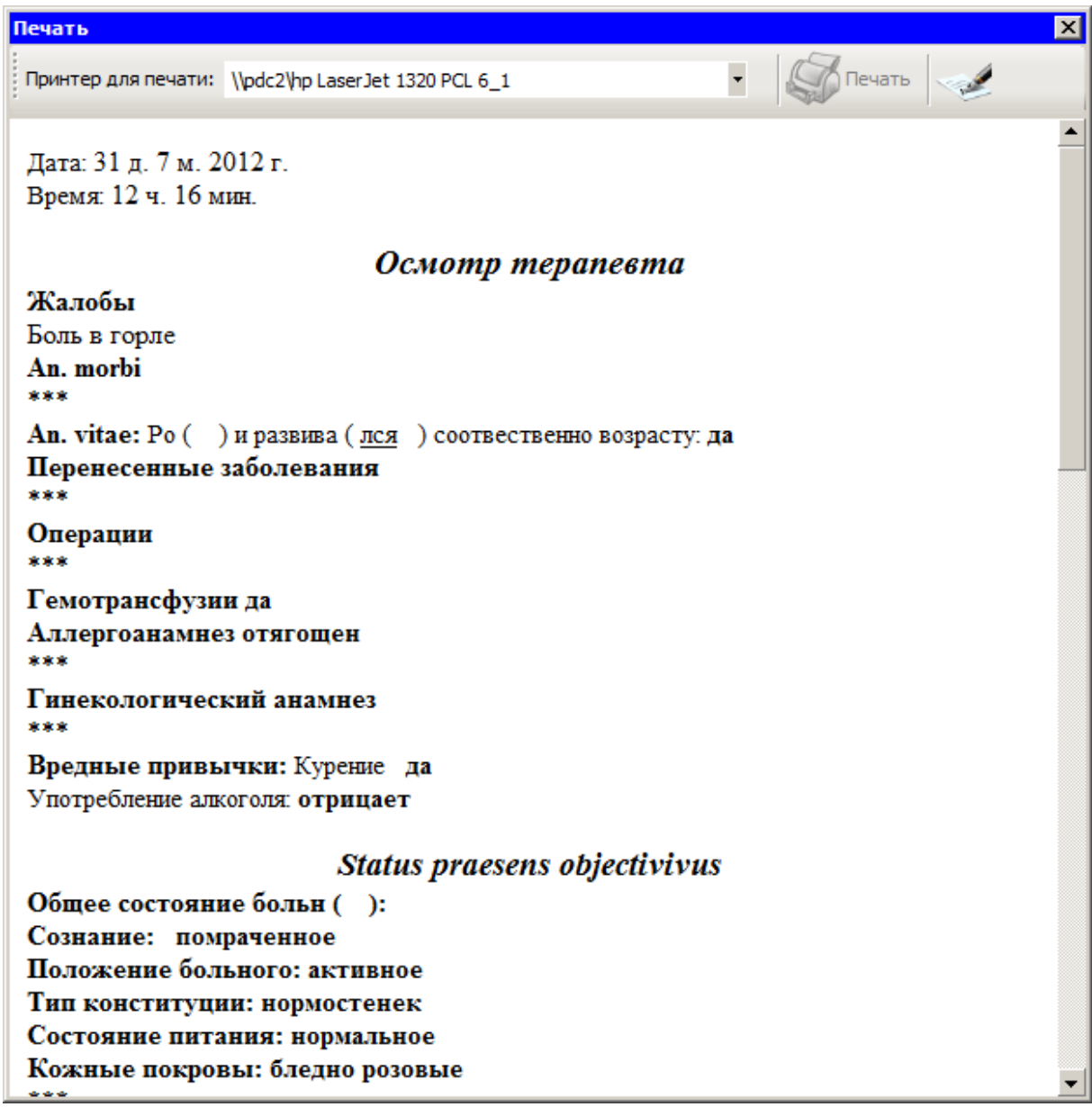

# Рисунок 6. Окно предварительного просмотра перед печатью

<span id="page-5-0"></span>В левой нижней части окна расположен регулятор масштаба медицинской записи [\(Рисунок 7\)](#page-6-0).

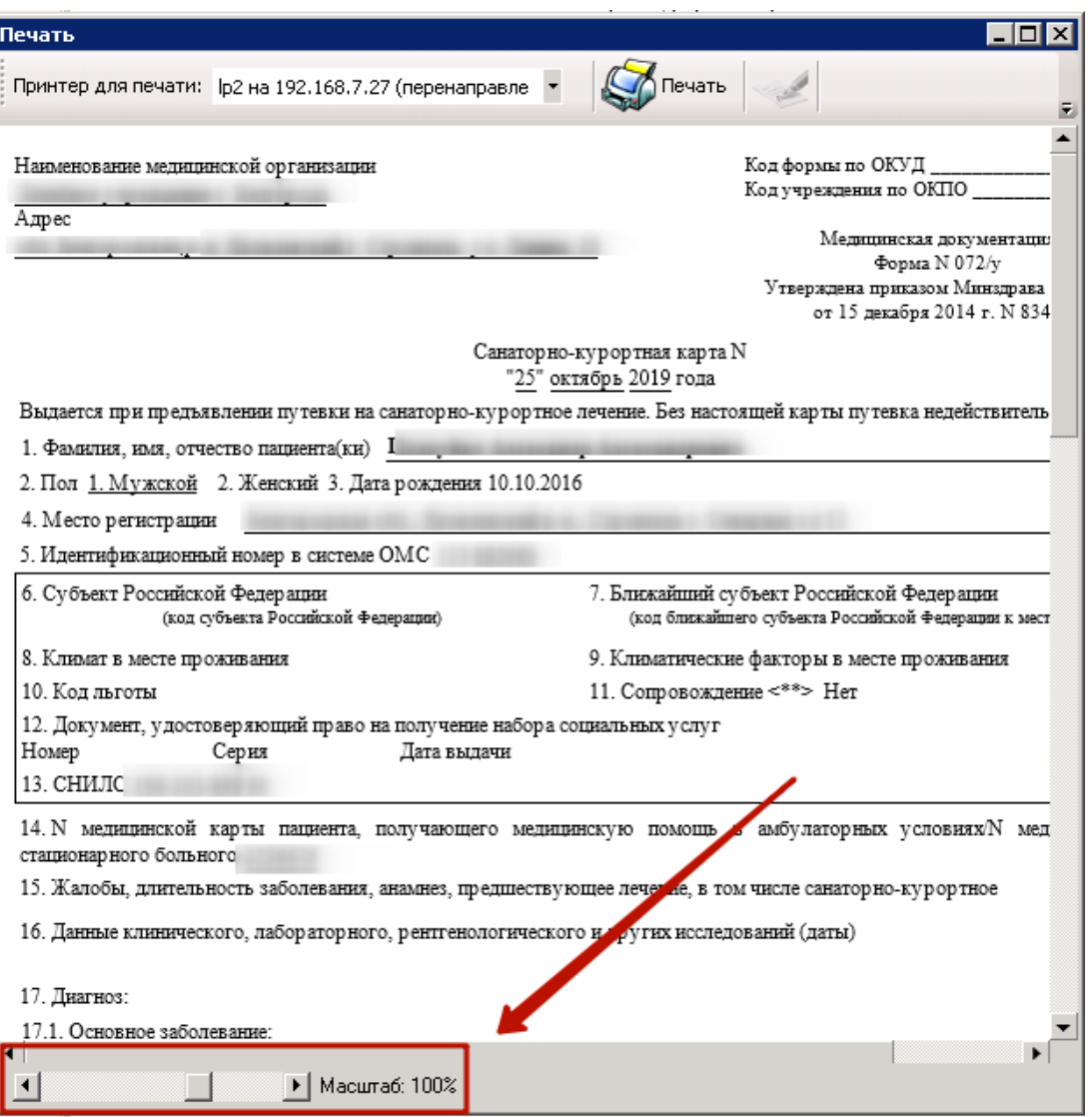

Рисунок 7. Регулятор масштаба медицинской записи

<span id="page-6-0"></span>Уменьшение и увеличение масштаба производится при помощи кнопок  $\Psi$  и  $\Psi$ соответственно, либо перемещением регулятора. Масштаб медицинской записи изменится как при просмотре с компьютера, так и при печати на листе.

**Обратите внимание!** Увеличение масштаба медицинской записи может привести к смещению текста медицинской записи за края листа при печати!

По умолчанию для открытого шаблона медицинской записи установлено значение масштаба 100%. Если сотрудник изменит масштаб шаблона медицинской записи, то данное значение будет сохранено и, при следующем открытии, шаблон отобразится в установленном ранее масштабе.

После обработки осмотра следует нажать кнопку , тем самым подписав осмотр.

При нажатии кнопки «Подписать» отобразится форма ввода пароля доступа к контейнеру ключей. Следует ввести пароль в поле «Пароль». При необходимости можно отключить запрос пароля в дальнейшем. Для этого следует установить флажок в поле «Сохранить пароль». После ввода данных следует нажать кнопку «ОК» [\(Рисунок 8\)](#page-7-0).

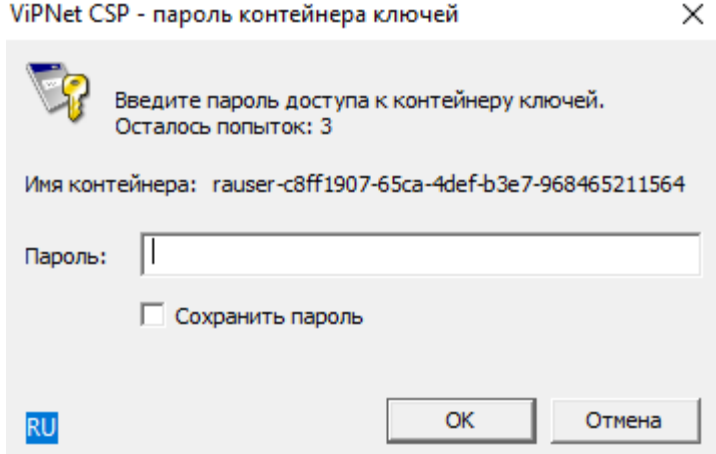

Рисунок 8. Форма ввода пароля доступа к контейнеру ключей

<span id="page-7-0"></span>ЭМД будет подписан и отправлен в РЭМД, в правом нижнем углу окна отобразится сообщение об успешном проведении операции [\(Рисунок 9\)](#page-7-1).

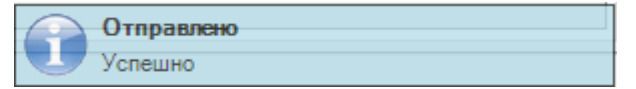

Рисунок 9. Сообщение об успешной отправке ЭМД в РЭМД

<span id="page-7-1"></span>Если в режиме администрирования не задана пользовательская настройка «Номер сертификата пользователя», то при нажатии кнопки «Подписать» отобразится форма выбора сертификата пользователя [\(Рисунок 10\)](#page-7-2). Следует выбрать необходимый сертификат и нажать кнопку «ОК». Отобразится форма ввода пароля доступа к контейнеру ключей выбранного сертификата [\(Рисунок 8\)](#page-7-0).

| Кому выдан<br>Ŧ.              | ФИО                        | СНИЛС          | Действует с | Действует по |
|-------------------------------|----------------------------|----------------|-------------|--------------|
| CA OOO UC Belinfonalog ViPNet |                            |                | 17.02.2017  | 07.12.2026   |
| Головной удостоверяющий центр |                            |                | 20.07.2012  | 17.07.2027   |
| Тестовый УЦ 000 "КРИПТО-ПРО"  |                            |                | 04.09.2014  | 02.03.2020   |
| Андреева Наталья Сергеевна    | Андреева Наталья Сергеевна | 145-673-017 67 | 11.06.2019  | 11.06.2020   |
| УЦ 1 ИС ГУЦ                   |                            |                | 07.12.2016  | 07.12.2026   |
| ООО "УЦ "Белинфоналог"        |                            |                | 15.11.2017  | 15.11.2026   |
|                               |                            |                |             |              |
|                               |                            |                |             |              |

<span id="page-7-2"></span>Рисунок 10. Сертификаты пользователя

После этого станет доступна кнопка  $\left|\bigotimes_{n=1}^{\infty} \mathsf{Re}\right|$ . После чего осмотр можно будет

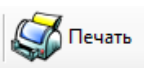

распечатать.